# **Contents**

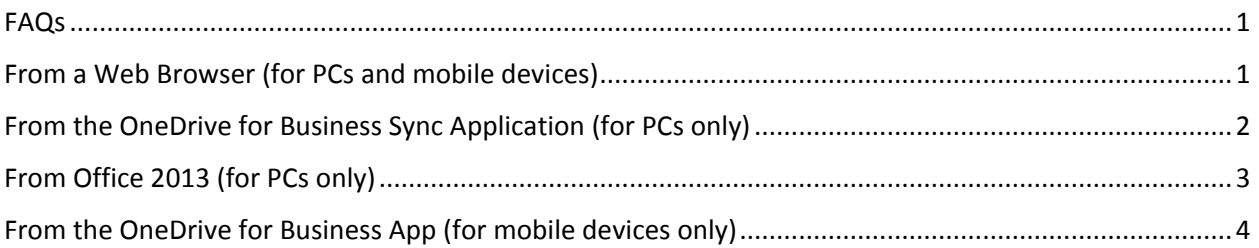

## <span id="page-0-0"></span>FAQs

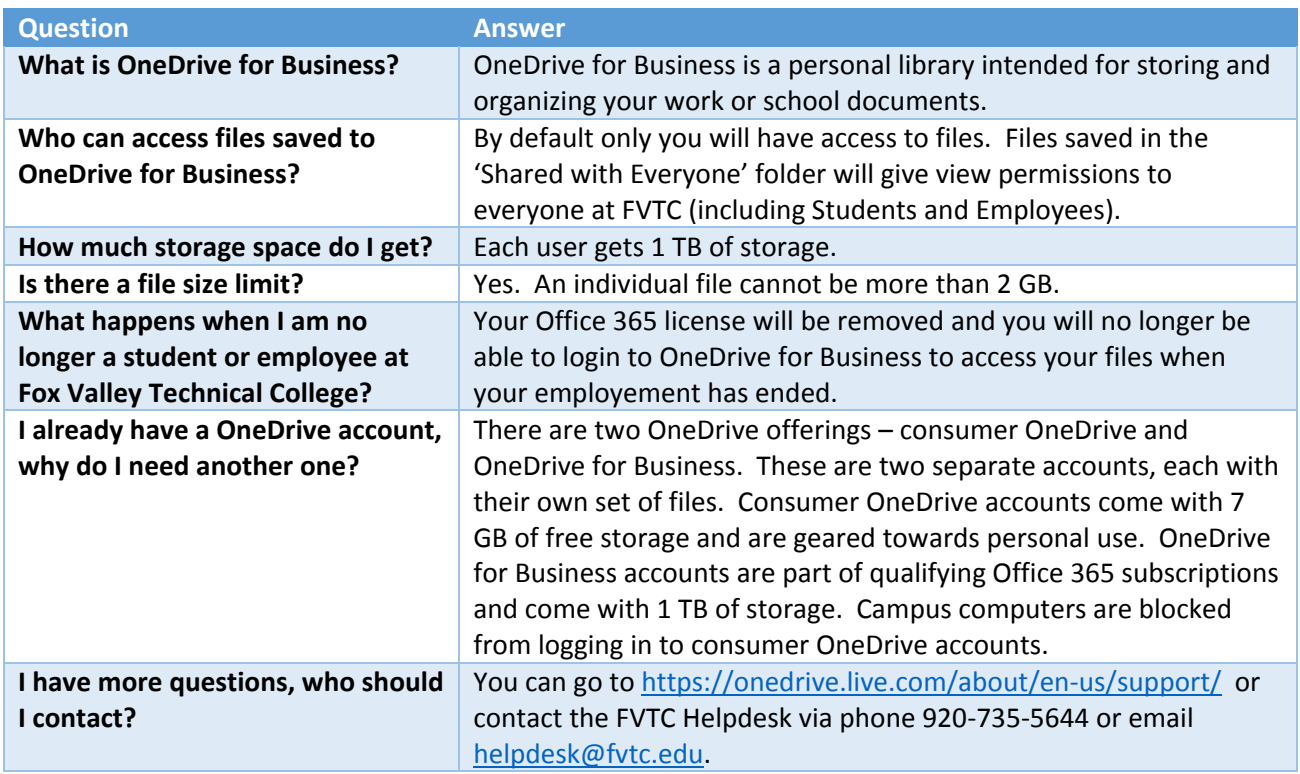

### <span id="page-0-1"></span>From a Web Browser (for PCs and mobile devices)

- 1. Go to [https://portal.office.com](https://portal.office.com/) (can also access by going to [www.fvtc.edu](http://www.fvtc.edu/) > **Staff Login** > **Staff Email & Office 365** > **Staff Login**).
- 2. Enter your **username** (including **[@fvtc.edu](mailto:username@fvtc.edu)**) and **password** and click **Sign In**.
- 3. Click **OneDrive**.
	- a. From a PC, OneDrive will be in the top menu bar.

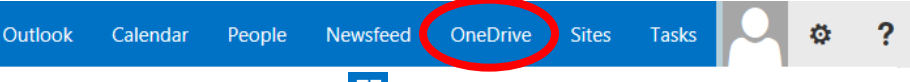

b. From a mobile device click the  $\Box$  button in the bottom left corner, then click Office 365 ... , then click **OneDrive**.

4. If using a mobile device the mobile view will be displayed, to see the same view as on a pc click **...** in the bottom right corner, then select switch to pc view

#### Edit A File

- 1. Click on the name of the file you wish to edit.
- 2. Click **EDIT DOCUMENT**.
	- a. If using a PC or mobile device that has Office installed select **Edit in Word** (or
		- appropriate Office program). **\*\*\*Note: Mobile Microsoft Office apps are free to download from the App Store (not all mobile devices are compatible, read the Compatibility section in the App Store to see which devices are supported)\*\*\***
		- b. If using a PC or mobile device that does not have Office installed select **Edit in Word Online** (or appropriate Office program).

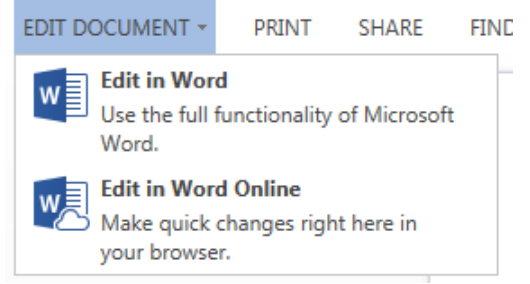

3. Files are saved automatically, there is no Save button or menu. When finished editing simply close the browser or click on your name in the upper left corner to go back to a directory of your OneDrive for Business files.

WE Word Online J User Name, FVTC

# <span id="page-1-0"></span>From the OneDrive for Business Sync Application (for PCs only)

The OneDrive for Business Sync for Windows client is included in Office 2013 and is built in to Windows 8.1. For earlier versions of Office/Windows OneDrive for Business can be downloaded from Microsoft at [http://support.microsoft.com/kb/2903984.](http://support.microsoft.com/kb/2903984) **\*\*\*Note – All campus computers should have this installed\*\*\*** 

After the application has been installed click the Start button > **All Programs** > **Microsoft Office 2013** > **OneDrive for Business. \*\*\*Note – This may say SkyDrive Pro 2013 instead of OneDrive for Business, this is OK – if you don't see either option on a campus computer please contact the Helpdesk at [helpdesk@fvtc.edu](mailto:helpdesk@fvtc.edu) or 920-735-5644 \*\*\***

- 1. The first time the application is launched a configuration window will open (subsequent launches will open the directory that is syncing to OneDrive).
- 2. Enter **https://foxvalleytechnicalcollegemy.sharepoint.com/personal/username\_fvtc\_edu/Documents** where **username** is your FVTC ID. **Example**: If your FVTC ID is 123456789@fvtc.edu enter https://foxvalleytechnicalcollegemy.sharepoint.com/personal/**123456789**\_fvtc\_edu/Documents.
- 3. Leave the default sync location (C:\Users\username).
- 4. Click **Sync Now**.
- 5. Enter your **username** (including **[@fvtc.edu](mailto:username@fvtc.edu)**) and **password** and click **Sign In**.

6. Click **Show my files.**

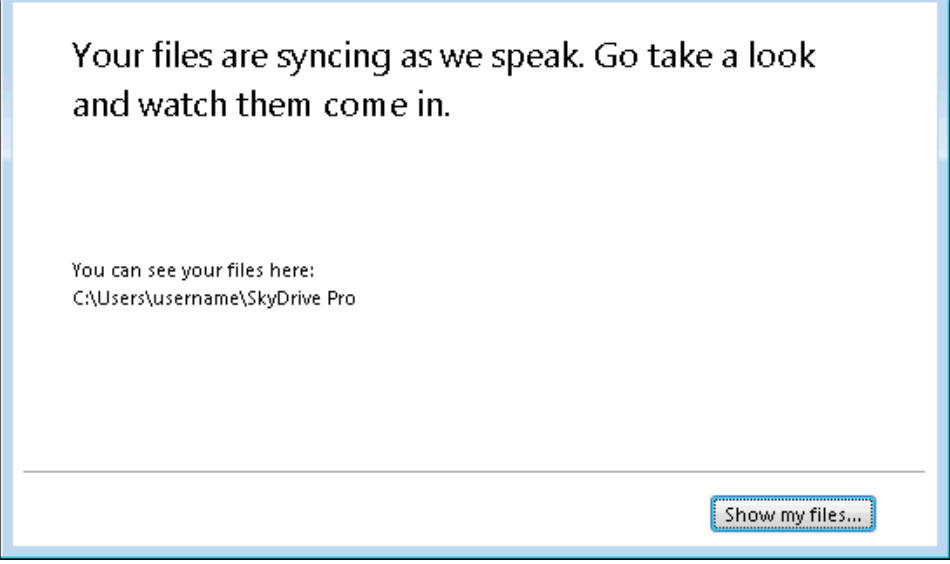

7. This will bring up a Windows Explorer window showing the files that are synced with OneDrive. If no files have been created yet there will be no files listed. Also notice that a link to OneDrive has been created under Favorites. You can use this link from Open/Save dialogs to open/save files on OneDrive for Business.

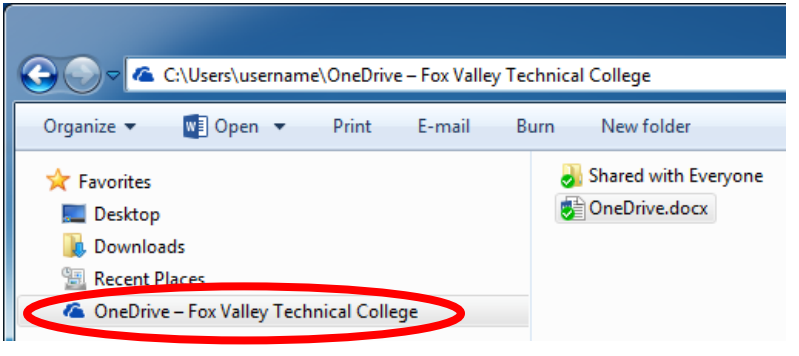

## <span id="page-2-0"></span>From Office 2013 (for PCs only)

- 1. From a Microsoft Office Application (Word, Excel, etc), click **File** > **Save As**.
- 2. Click Add a service > Storage > Office.
- 3. Click **+ Add a Place**.
- 4. Click **Office 365 SharePoint**.
- 5. Enter your **username** (including **[@fvtc.edu](mailto:username@fvtc.edu)**) and **password** and click **Sign In**.
- **6.** Click **OneDrive - Fox Valley Technical College**.
- 7. Double click on **Documents**.
- **8.** Click **Save**.
- 9. Now that it has been connected it will be listed in the Save As and Open dialogs of all Office Programs.

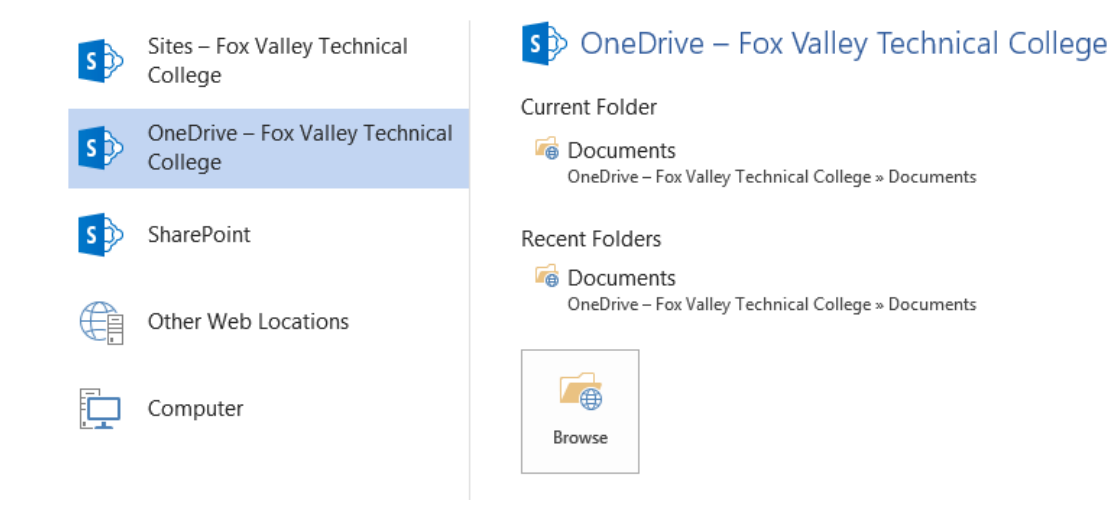

# <span id="page-3-0"></span>From the OneDrive for Business App (for mobile devices only)

- 1. Download OneDrive for Business (formerly SkyDrive Pro) from the App Store. **\*\*\*Note – this app is not compatible with all mobile devices, read the Compatibility section in the App Store to see which devices are supported\*\*\***
- 2. Launch the **OneDrive for Business** app.
- 3. Enter your **username** (including **[@fvtc.edu](mailto:username@fvtc.edu)**) and **password** and click **Sign In**. **\*\*\*Note – You must log in to OneDrive through a web browser to provision your OneDrive account before logging in from the mobile app or nothing will happen when you click Sign In\*\*\***

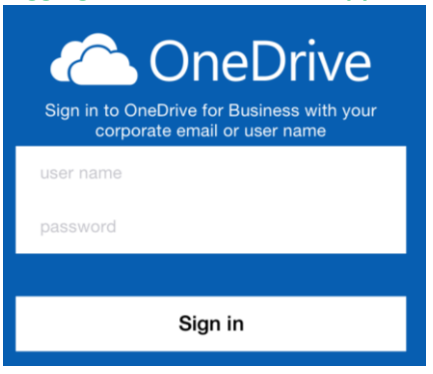

#### Edit A File

#### If Microsoft Office apps are installed

**\*\*\*Note: Mobile Microsoft Office apps are free to download from the App Store (not all mobile devices are compatible, read the Compatibility section in the App Store to see which devices are supported)\*\*\***

- 1. Click on the name of the file you wish to edit.
- 2. Click the edit button  $\mathbb{Z}$  in the bottom menu bar.
- 3. The file will open in the appropriate Office app (Word, Excel, PowerPoint, etc).
- 4. If prompted for credentials enter your **username** (including **[@fvtc.edu](mailto:username@fvtc.edu)**) and **password** and click **Sign In**.

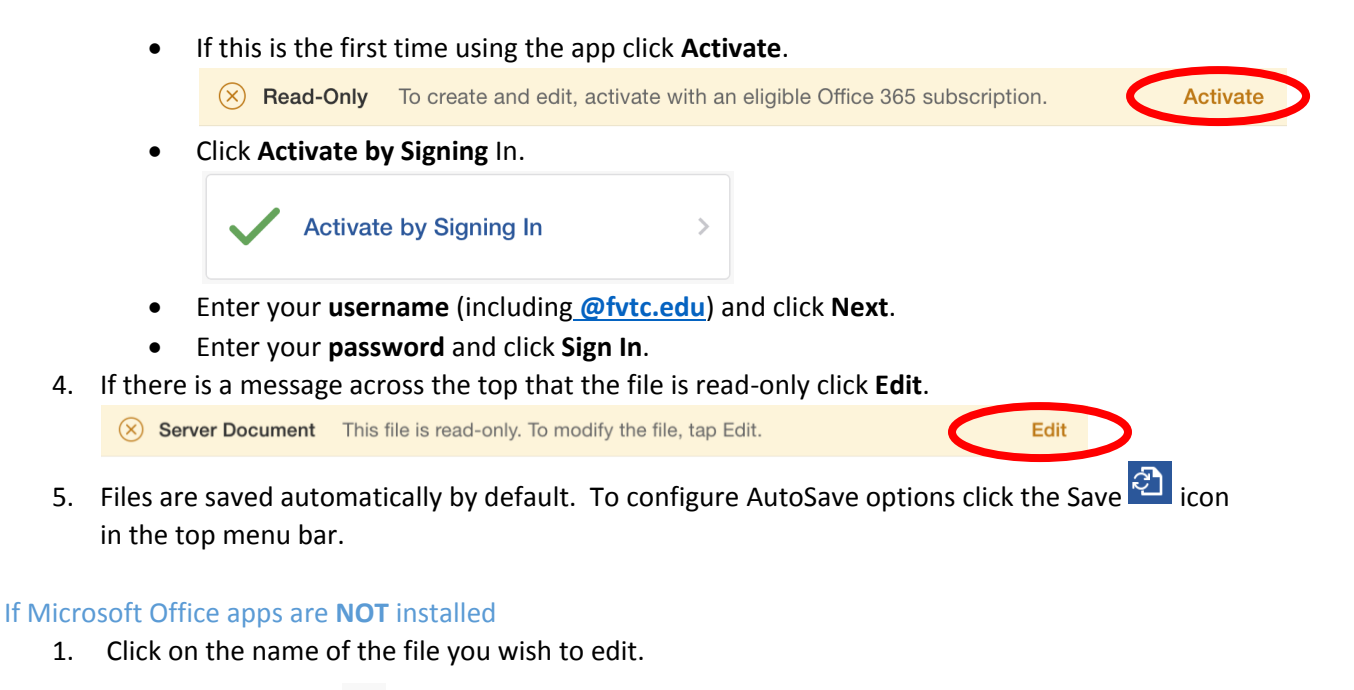

- 2. Click the edit button  $\mathbb Z$  in the bottom menu bar.
- 3. Click **EDIT DOCUMENT** > **Edit in Word Online**.

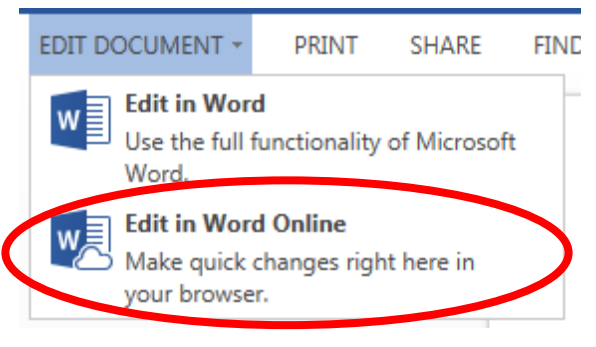

4. Files are saved automatically, there is no Save button or menu. When finished editing simply close the browser or click on your name in the upper left corner to go back to a directory of your OneDrive for Business files.

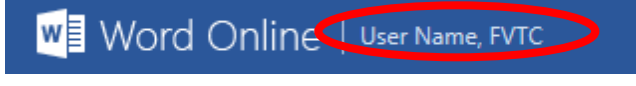